# **Posługiwanie się pocztą elektroniczną**

**Cz. 5. Tworzenie książki adresowej (listy kontaktów)** 

Konto poczty elektronicznej umożliwia założenie "książki z adresami" osób, z którymi korespondujemy.

## **Tworzenie kontaktu krok po kroku**

1. Rozwijamy listę znajdującą się przy poleceniu **Poczta** pod nazwą programu Gmail i z dostępnych opcji wybieramy **Kontakty** (rysunek obok).

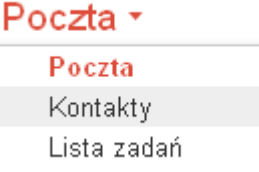

## Zostanie wyświetlone następujące okno:

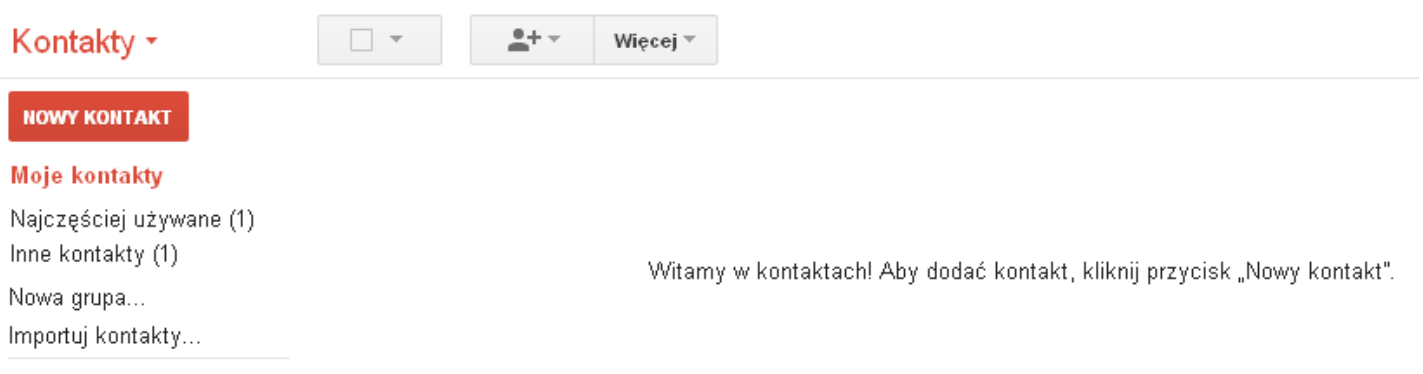

- 2. Następnie klikamy w przycisk **Nowy kontakt**.
- 3. Zostanie wyświetlony formularz (rysunek poniżej), za pomocą którego możemy wprowadzić dane nowego kontaktu. Podane informacje o kontakcie zostają automatycznie zapisane.

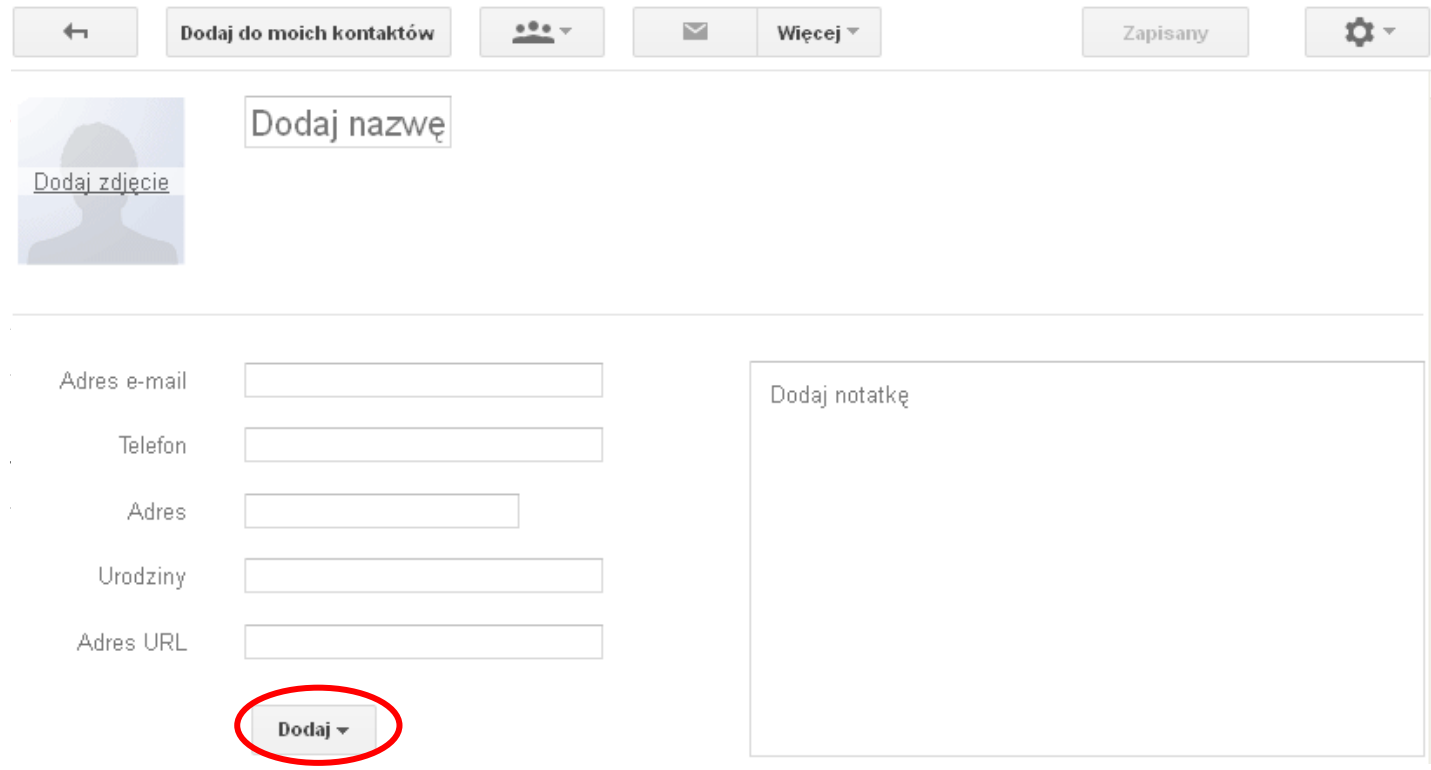

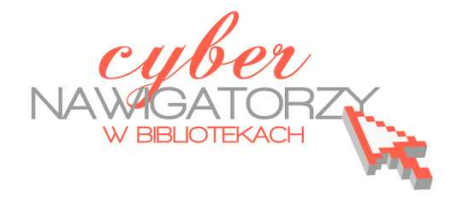

W wyświetlonym oknie otwieramy kartę **Ogólne** i znajdujemy jej część o nazwie **Twórz kontakty na potrzeby autouzupełniania:**. Domyślnie zaznaczona jest tam opcja **Gdy wysyłam wiadomość do nowej osoby, dodaj ją do Innych kontaktów, co pozwoli w przyszłości na autouzupełnienie jej adresu**. Jeśli chcemy samodzielnie tworzyć kontakty, zaznaczamy **Będę dodawać kontakty samodzielnie**.

### **Uwaga!**

Jeśli w **Menedżerze kontaktów** nie widać opisanych elementów, zalecamy zmianę przeglądarki lub skorzystanie z wcześniejszych wersji Gmaila.

## **Tworzenie grupy kontaktów krok po kroku**

- 1. Rozwijamy listę znajdującą się przy poleceniu **Poczta** pod nazwą programu Gmail i z dostępnych opcji wybieramy **Kontakty**.
- 2. Następnie wybieramy opcję **Nowa grupa** w menu po lewej stronie.
- 3. Wpisujemy nazwę grupy i zatwierdzamy ją klikając przycisk **OK**.

# **Zadanie**

Proszę utworzyć grupę kontaktów o nazwie **Urzędy**.

# **Dodawanie kontaktów do grupy kontaktów**

1. Wybieramy kontakt na liście kontaktów klikając w pole zaznaczone na rysunku poniżej.

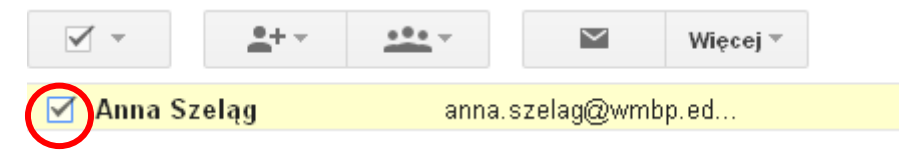

2. Otwieramy menu rozwijane **Grupy**.

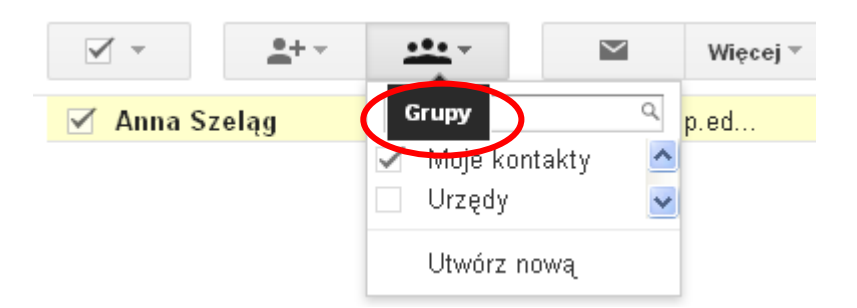

- 3. Wybieramy grupę, do której chcemy dodać nasz kontakt klikając w pole poprzedzające jej nazwę. Możemy też wybrać opcję **Utwórz nową**, aby utworzyć nową grupę kontaktów.
- 4. Po wybraniu grupy na rozwiniętej liście pojawi się opcja **Zastosuj**. Klikamy w nią.

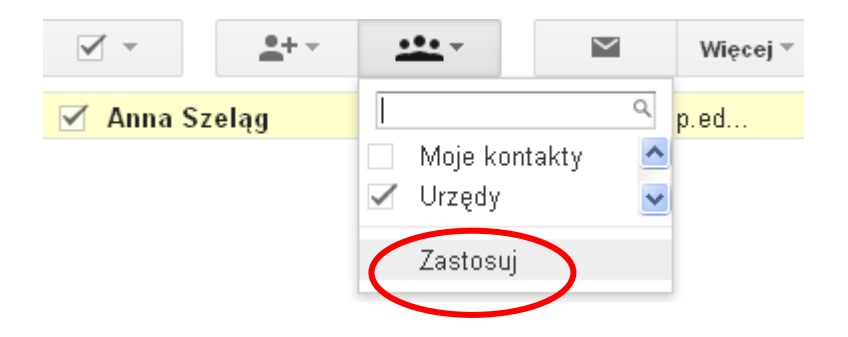

#### **Uwaga!**

Jeśli w **Menedżerze kontaktów** nie widać opisanych elementów, zalecamy zmianę przeglądarki lub skorzystanie z wcześniejszych wersji Gmaila.

# **Edytowanie kontaktów**

Aby edytować lub usunąć kontakt, należy otworzyć listę kontaktów korzystając z linku **Kontakty**.

- 1. Znajdujemy i klikamy w nazwę kontaktu, którego dane chcemy zmienić.
- 2. Wprowadzamy zmiany, a następnie opuszczamy pole edycji kontaktu w celu automatycznego zapisania dokonanych zmian.

# **Aby dodać kontakt do grupy kontaktów:**

- 1. Zaznaczamy kontakt na liście kontaktów.
- 2. Otwieramy menu rozwijane **Grupy**.
- 3. Wybieramy grupę, do której chcemy dodać kontakt, lub wybieramy pozycję **Utwórz nową**, aby utworzyć nową grupę.

#### **Aby usunąć kontakt z grupy kontaktów:**

- 1. Zaznaczamy kontakt na liście kontaktów.
- 2. Otwieramy menu rozwijane **Grupy**.
- 3. Wybieramy grupę, z której chcemy usunąć kontakt (pola obok grup, do których należy kontakt, będą zaznaczone).

#### **Aby usunąć kontakt:**

- 1. Zaznaczamy kontakt na liście kontaktów.
- 2. W menu rozwijanym **Więcej** klikamy polecenie **Usuń kontakt**.
- 3. Jeśli zmienimy zdanie lub usuniemy kontakt przez pomyłkę, możemy go odzyskać przed upływem 30 dni od dnia usunięcia. Po 30 dniach kontakty zostaną usunięte na stałe.

#### **Uwaga!**

Jeśli w **Menedżerze kontaktów** nie widać opisanych elementów, zalecamy zmianę przeglądarki lub skorzystanie z wcześniejszych wersji Gmaila.

# **Wylogowywanie**

Aby zakończyć pracę z naszą skrzynką mailową, klikamy strzałkę skierowaną w dół, znajdującą się obok naszego adresu e-mail w prawym górnym rogu okna, a następnie wybieramy polecenie **Wyloguj**.

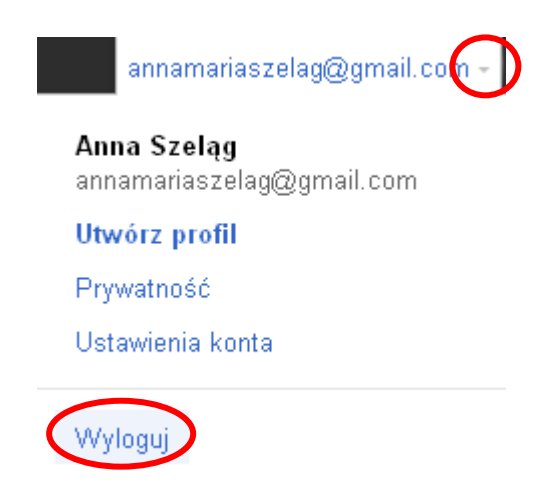

#### **Ważne!**

Należy zawsze się wylogować po zakończeniu pracy ze skrzynką mailową po to, by chronić prywatność oraz informacje zawarte w e-mailach. Jest to szczególnie ważne, jeśli korzystamy z poczty e-mail na komputerze publicznym (np. w bibliotece).